# **Setting up mail on iPhone, Ipad or Ipod (iOS 7)**

### Tap **Settings**

Move down and tap **Mail, Contacts, Calendars**

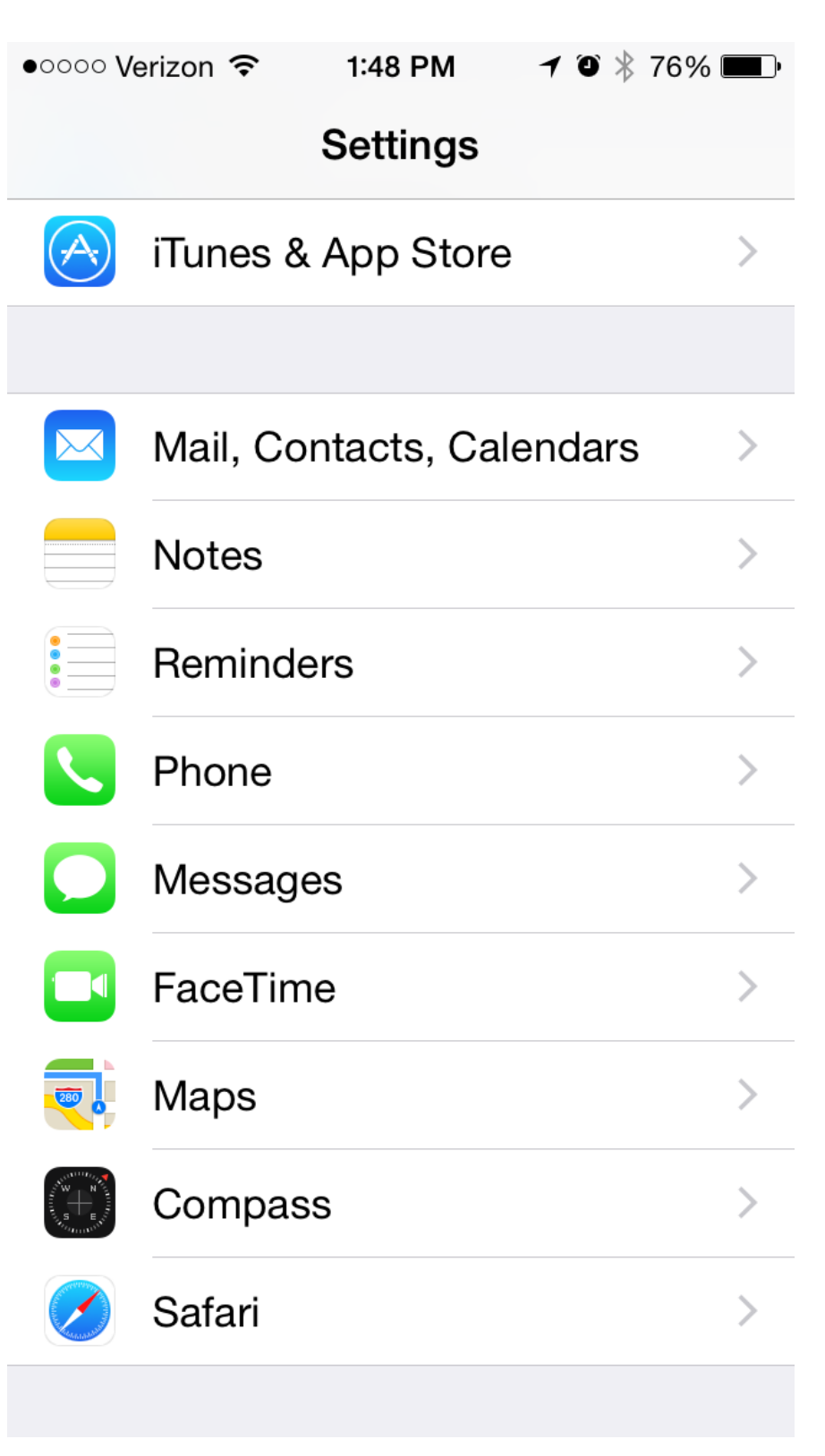

# Tap **Add Account**

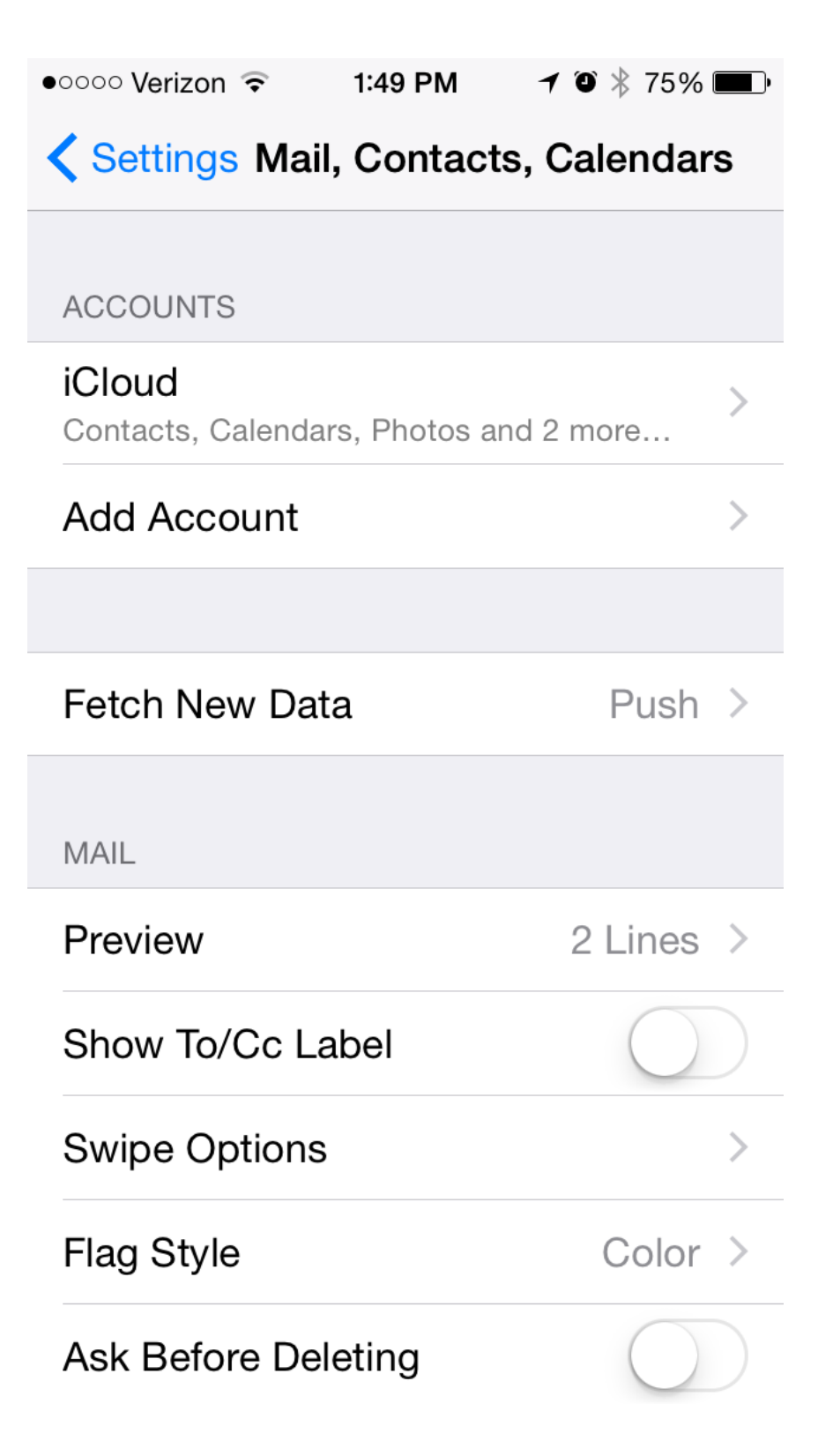

## Tap **Other**

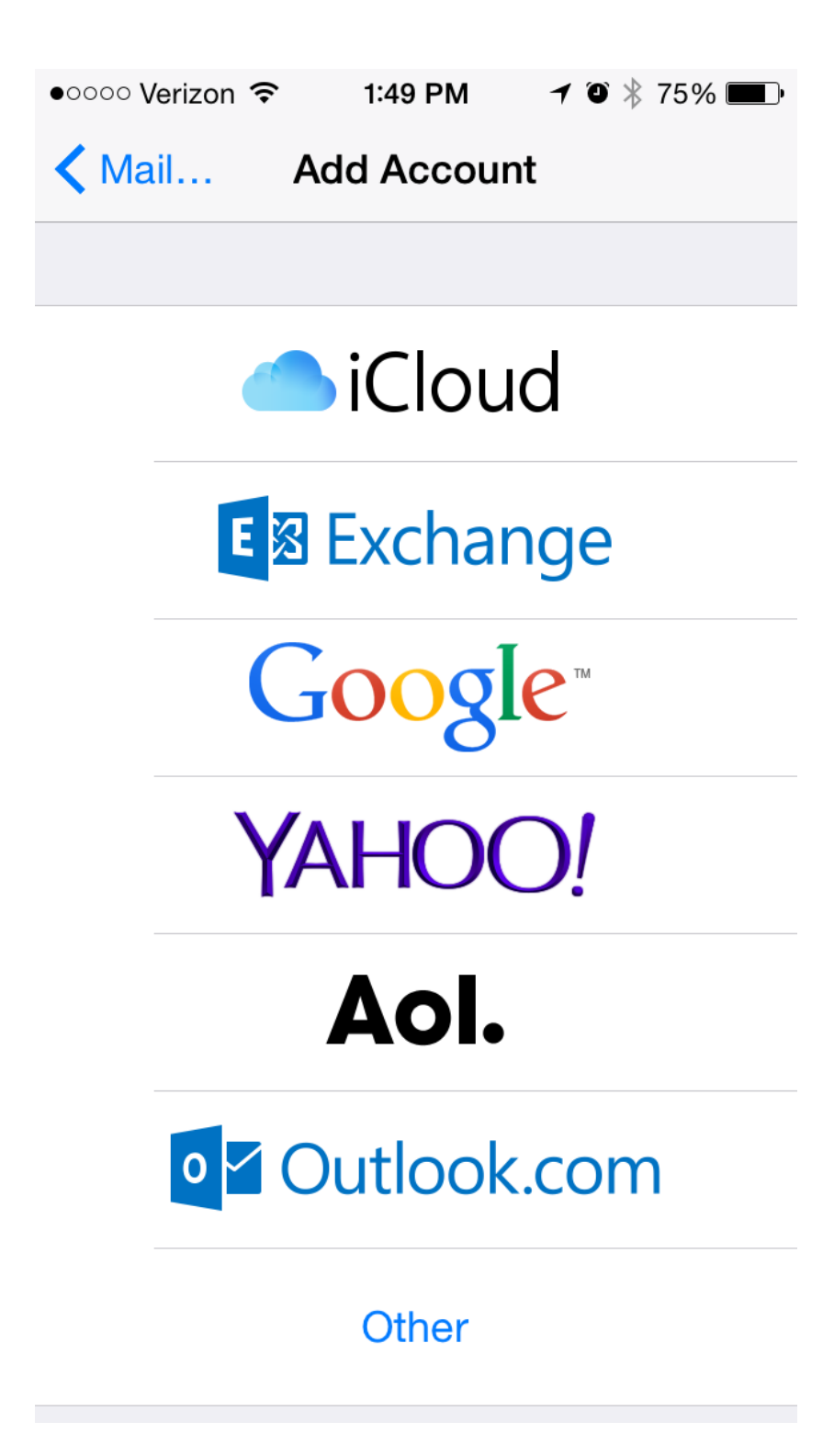

#### Select **Add Mail Account**

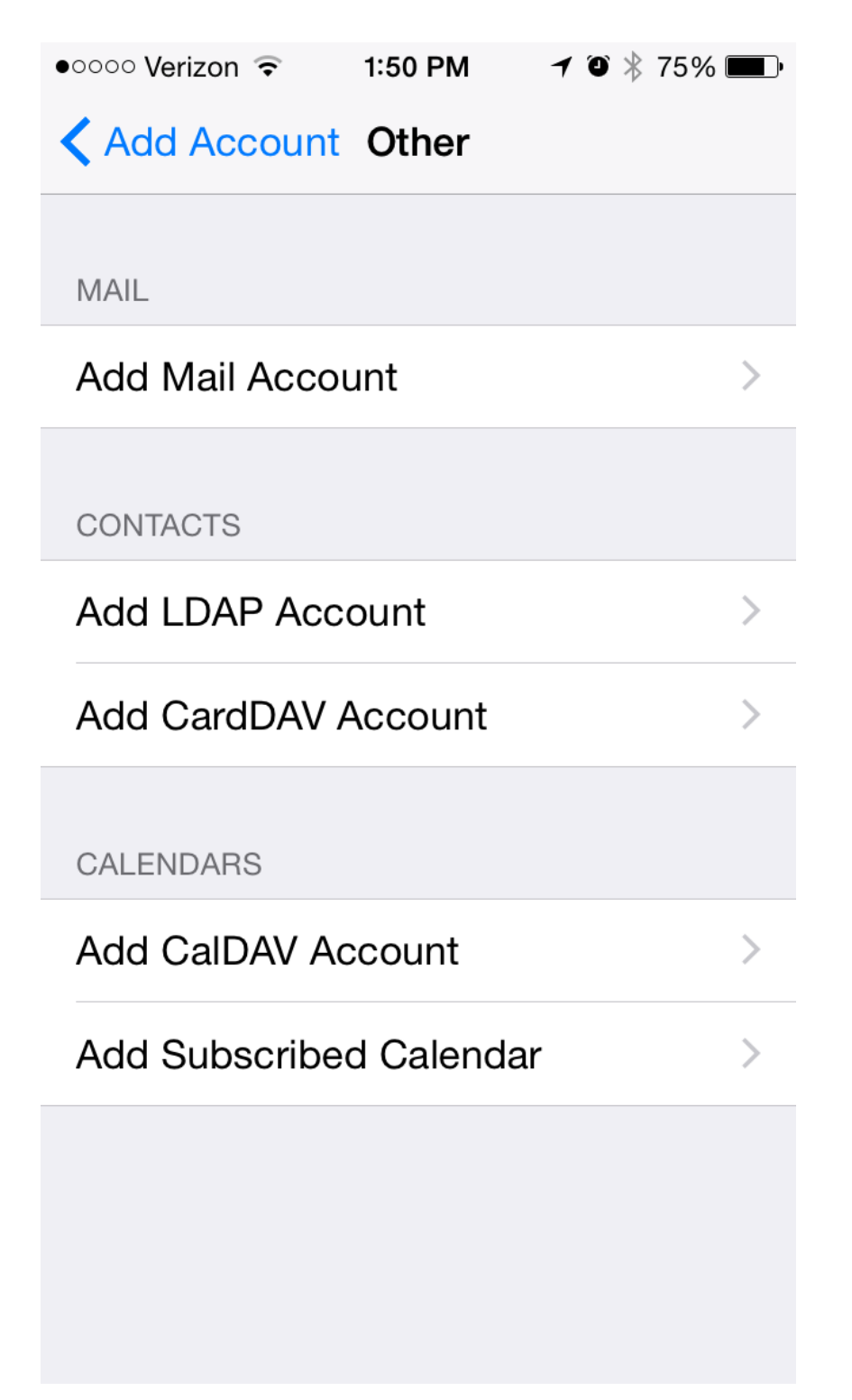

Highlight the **POP** tab Enter your **Name** as you would like it to appear when sending email Enter your **Email** i.e. example@rtecexpress.net Enter your **Password** provided by our office Tap **Save**

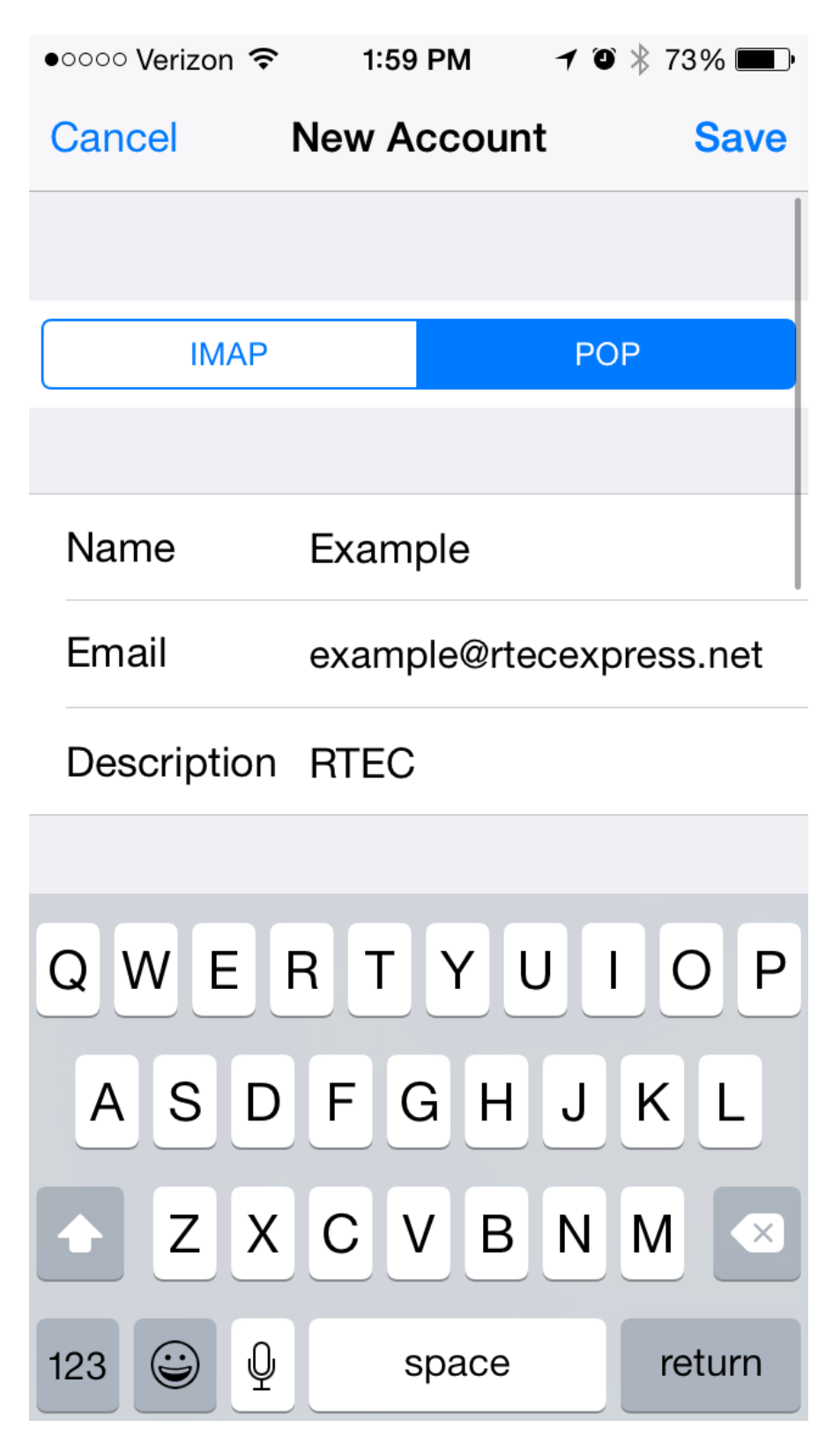

Enter **Incoming Mail Server** use **mail.bright.net** or **mail.rtecexpress.net** Enter **User Name** i.e. example

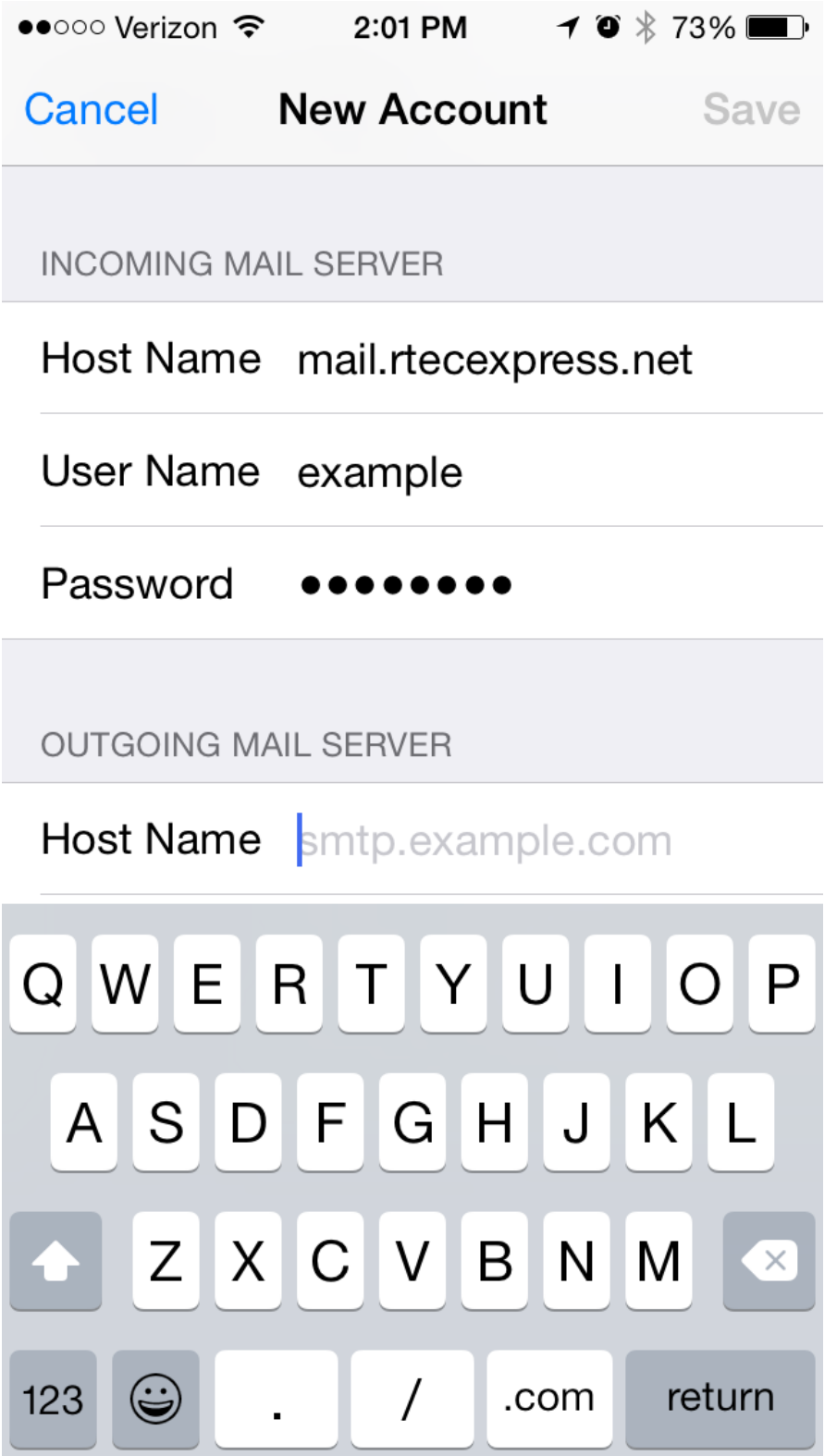

# Enter **Outgoing Mail Server**use **mail.bright.net** or **mail.rtecexpress.net**

Enter your full email address as **User Name**i.e. example@rtecexpress.net Enter your **Password**

Please note that even though the field says Optional you need to fill this this out if you would like to be able to send emails from your device.

### Tap **Save**

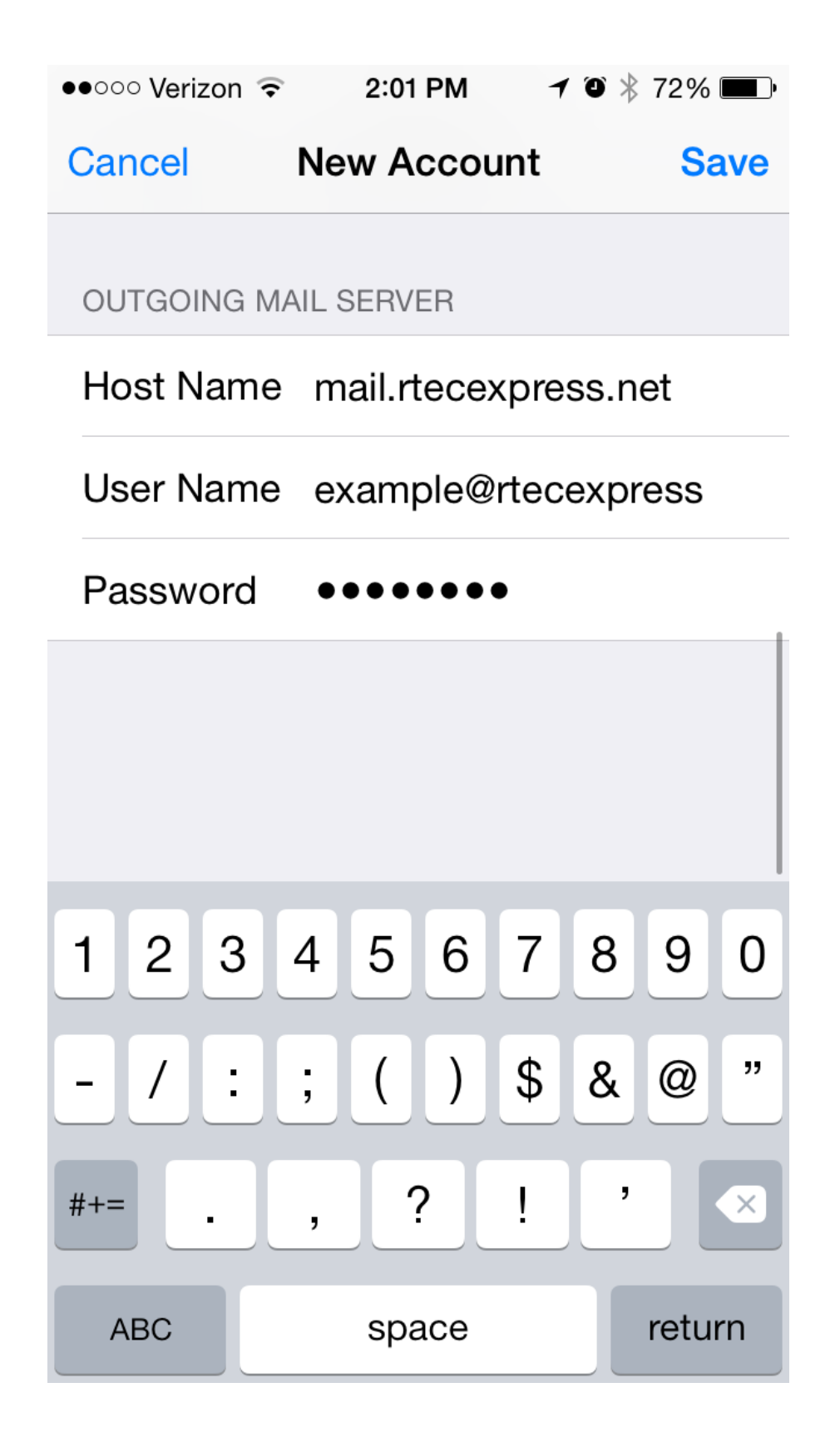

You will receive a message that says **"Cannot set up using SSL Do you want to try setting up the account without SSL?"** Tap **Yes** You may receive this message twice.

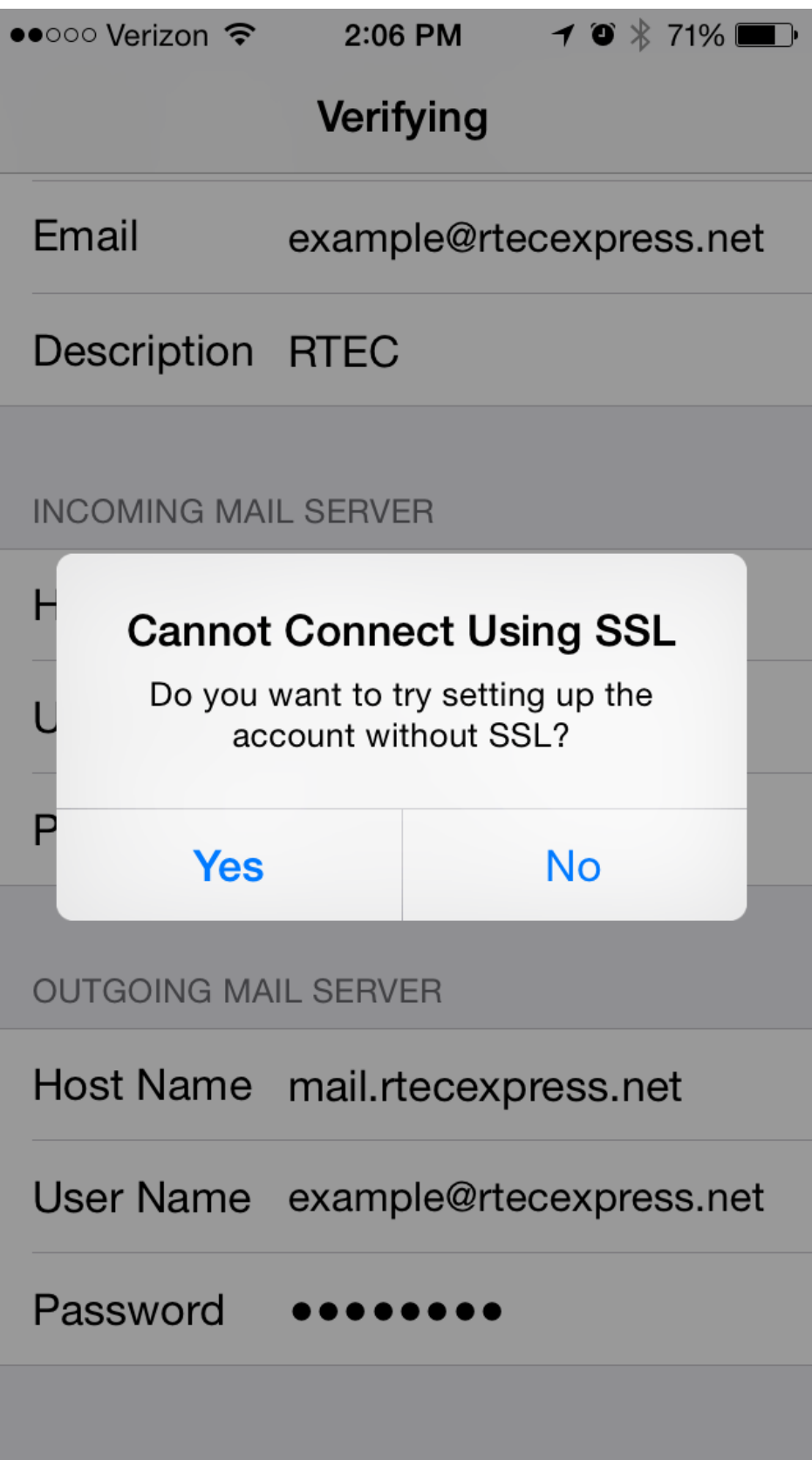